# **Qualified Health Plan Issuer Application Instructions**

Plan Year 2025

**Extracted section: Appendix G: Machine Readable Submission**

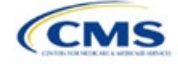

# Appendix G: Machine Readable Submission

## **1. Introduction**

In the Issuer Details section of the Marketplace Plan Management System (MPMS), issuers are required to submit and/or edit their index URL and technical point of contact email for their Machine Readable (MR) data.

## **2. Data Requirements**

To complete this section, the following are needed:

- 1. State
- 2. Health Insurance Oversight System (HIOS) Issuer ID
- 3. MR Index URL
- 4. Technical Point of Contact Email Address

## **3. Quick Reference**

#### **Key Changes for 2025**

No changes for the 2025 Qualified Health Plan (QHP) Application.

#### **Tips for the Machine Readable Issuer Details Section**

- ◆ Verify that URLs are functional before you submit them.
- All MR URLs submitted via MPMS should be submitted by the deadline of September 18, 2024. All URLs must be active and directly route to the issuer's MR JSON data.

#### **Additional Resources**

• Th[e Coverage Portal](https://developer.cms.gov/marketplace-api/coverage-portal/#/) contains more information, FAQs, and tools about the MR submission process.

## **4. Detailed Section Instructions**

On the *Issuer Details* tab on MPMS, select the State and Issuer from the dropdown menus and select the **Search** button to populate the table. The State and Issuer dropdowns are only populated with the values that the current user has access to.

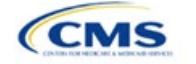

See Appendix D for additional information.

The instructions for this section apply to

the following issuer types:

• QHP • SADP

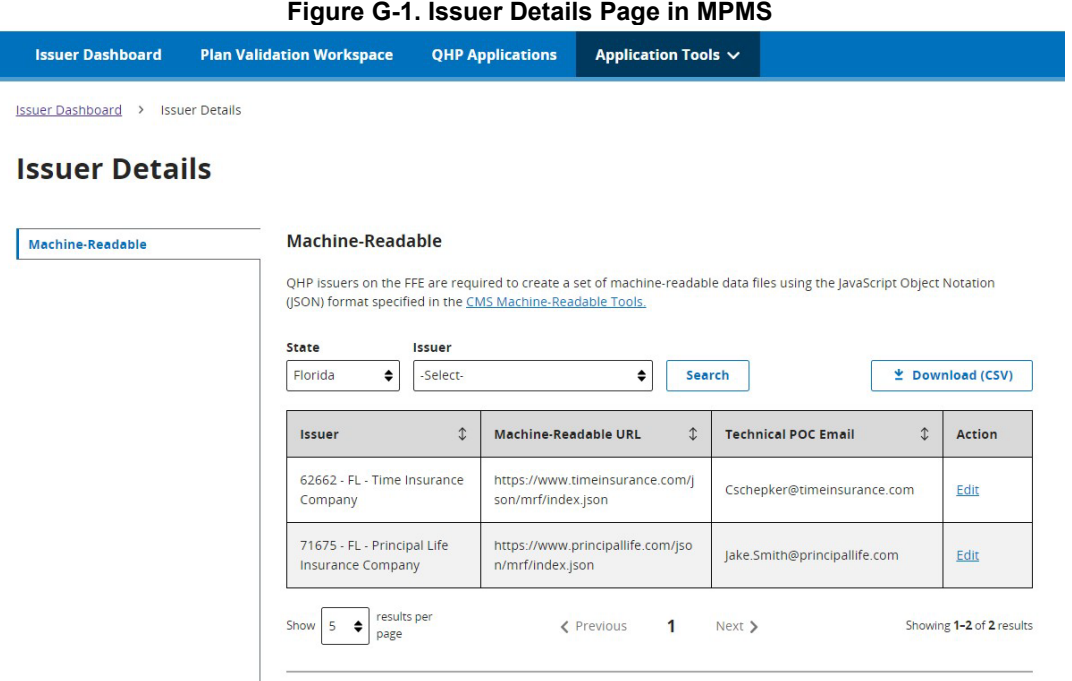

Select **Edit** in the Action column of the table to open the *Edit URL or Email* pop-up window to submit or edit the MR URL and email. After updating the URL or email, click the **Apply** button to save the changes. Select the **Cancel** or **Close** links to avoid making or to reject any changes.

**Figure G-2. Edit URL or Email Pop-up**

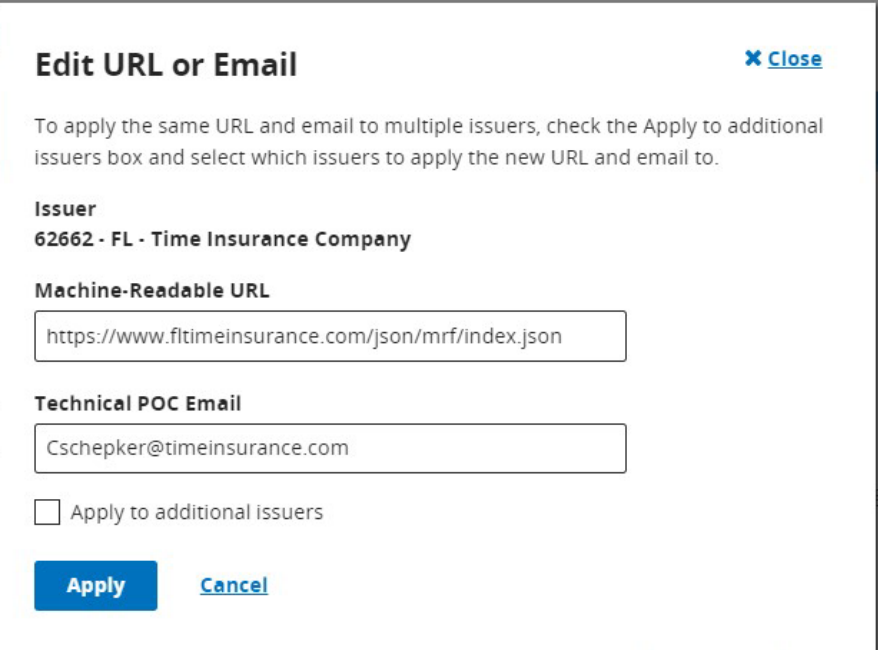

To apply the same URL and email to multiple Issuers click the *Apply to additional issuers* check box and select which issuers the URL and email should apply to.

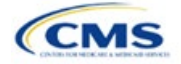

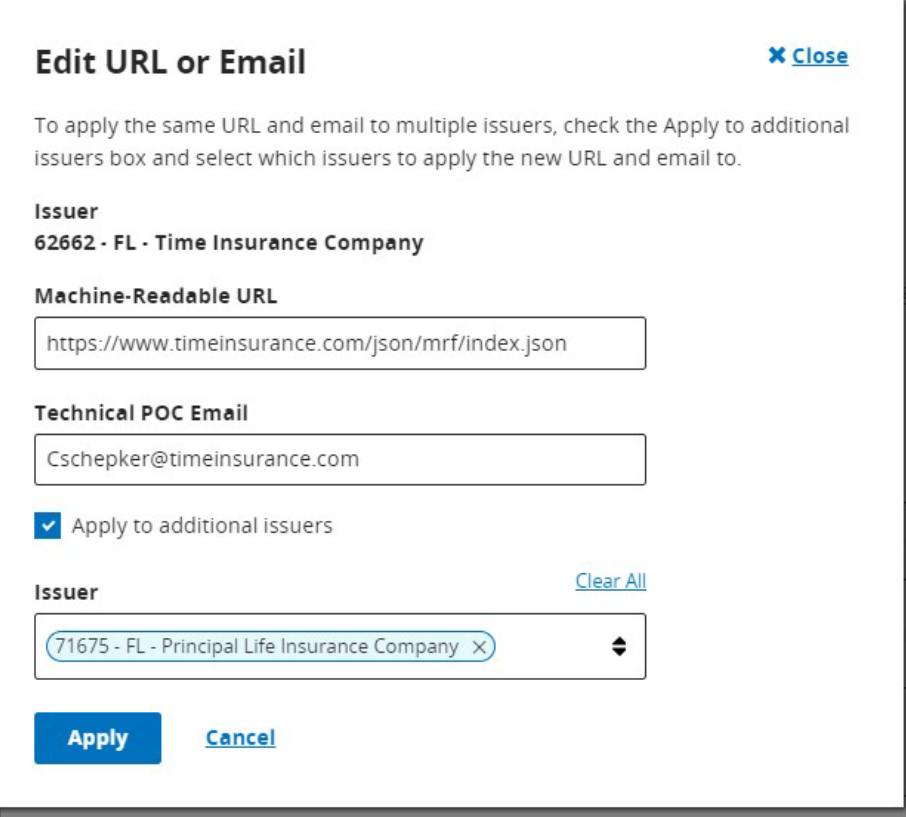

**Figure G-3. Edit URL or Email Pop-up – Additional Issuers**

Selecting **Apply** begins the validation process. A pop-up window will appear to indicate that the validation process has started.

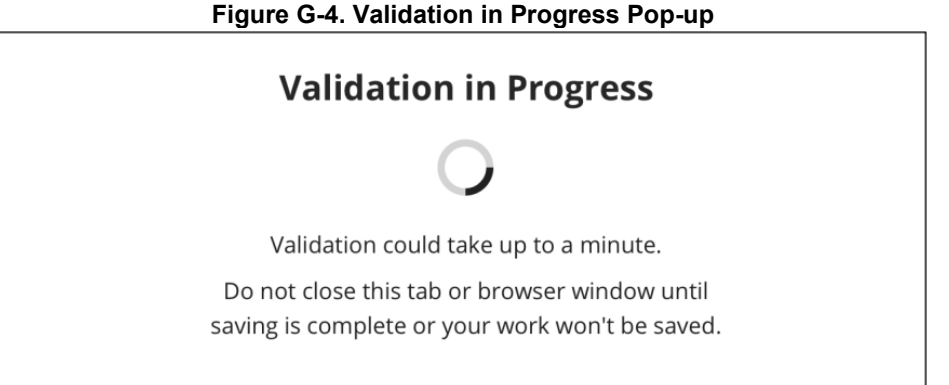

The user will receive an error if they do not use "https://" at the start of the URL and ".json" at the end of the URL. The **Apply** button will be disabled if there is an in-line error.

Any Validation Warnings or Errors will be displayed in a pop-up message. Selecting the **Continue Editing** button redirects the user back to the *Edit URL or Email* pop-up to edit any data with errors.

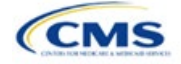

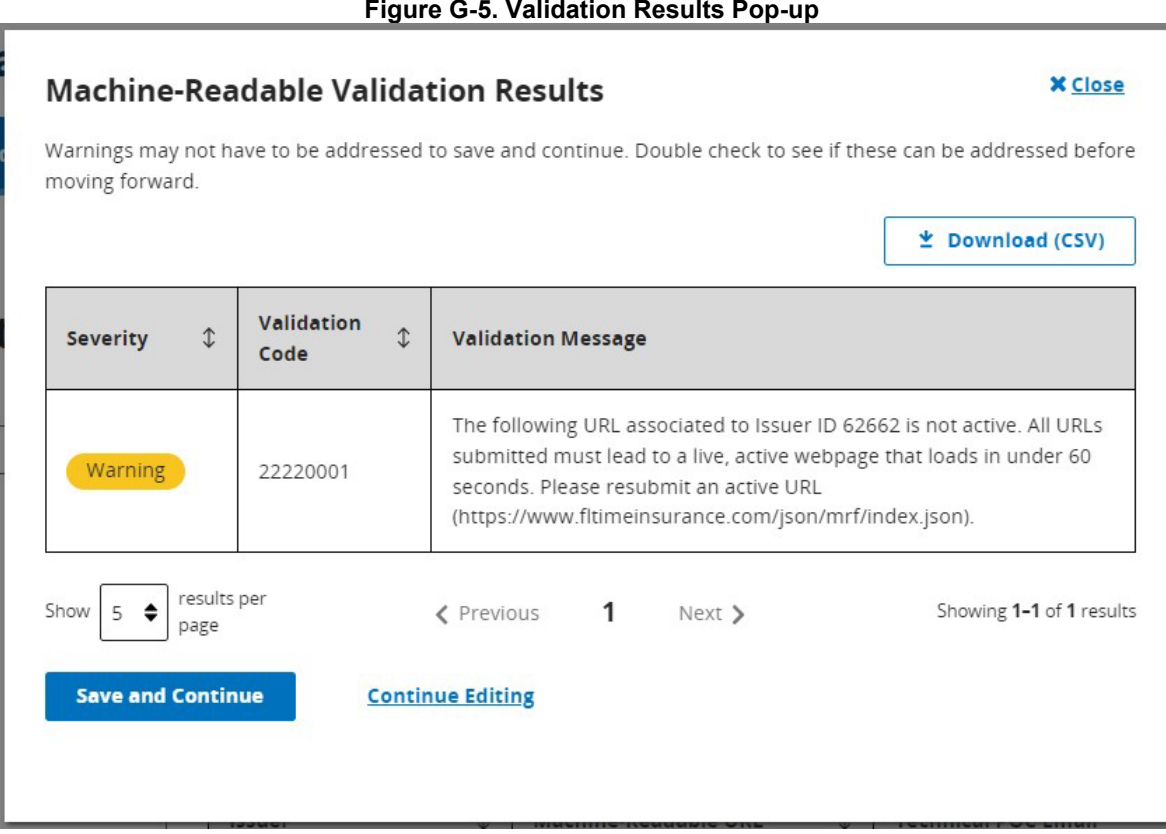

If there are no Validation Results to review, the *Issuer Details* page will open and display a success banner, confirming that the URL and email have been updated (Figure G-6).

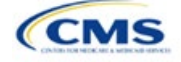

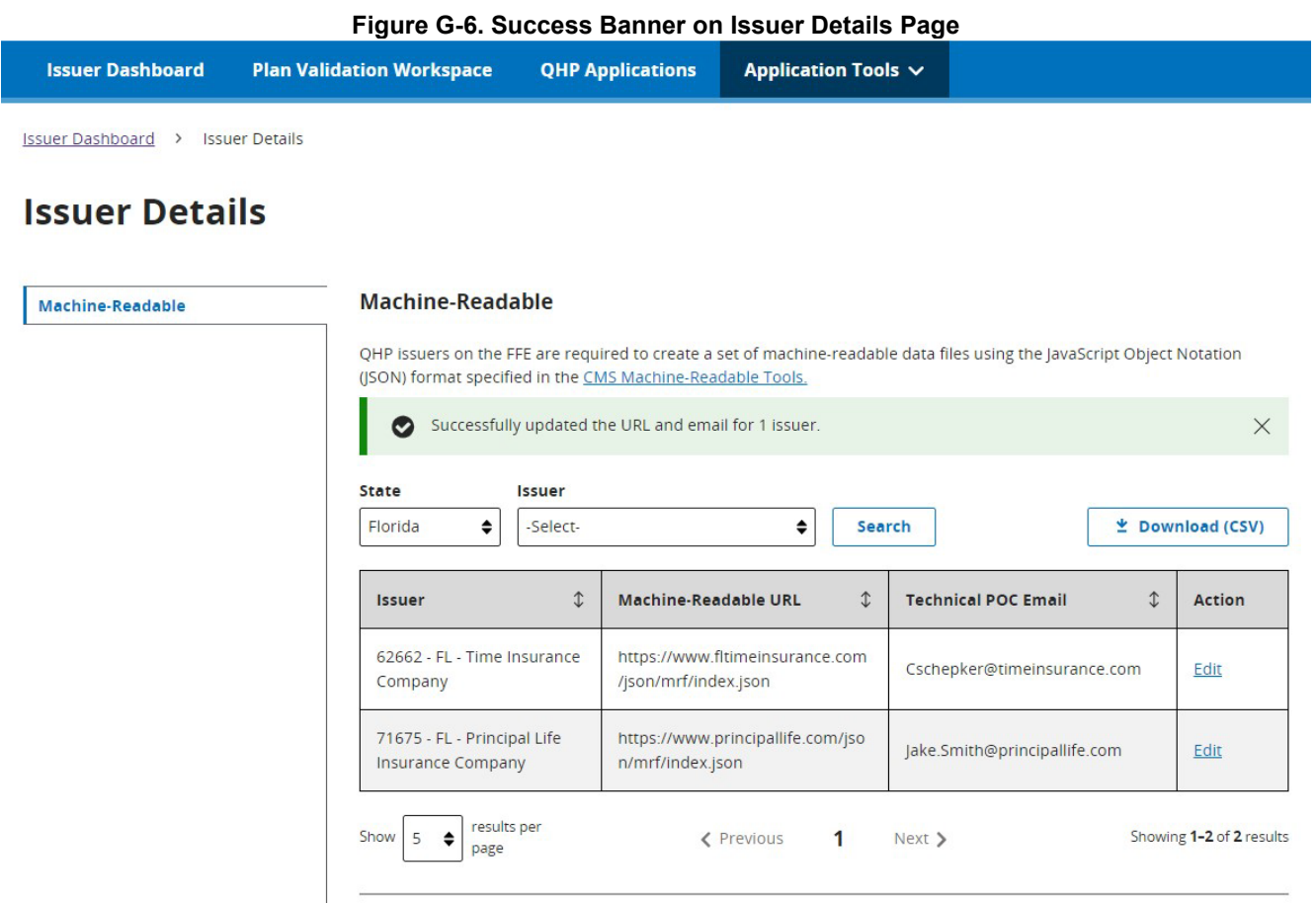

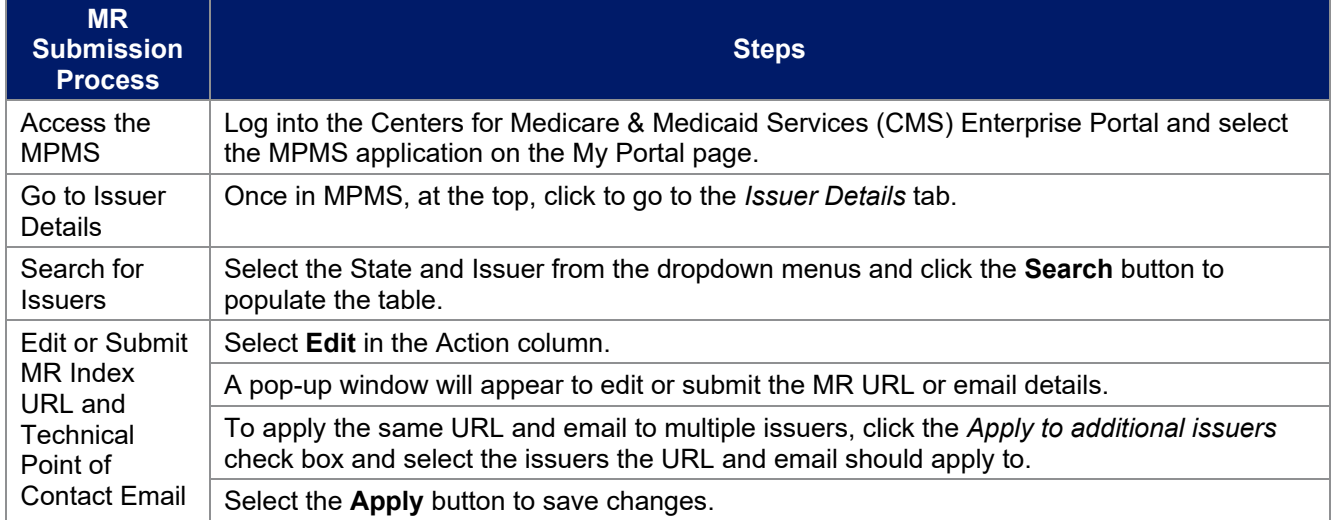

This concludes the MR Submission section instructions.

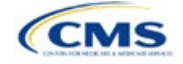